**Network USB over IP Server**

# **With 1-USB2.0 Port**

User Manual

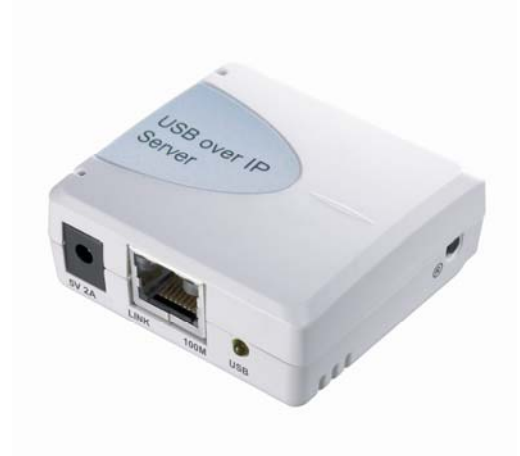

**Version 1.0 April. 2013** 

## **Table of Contents**

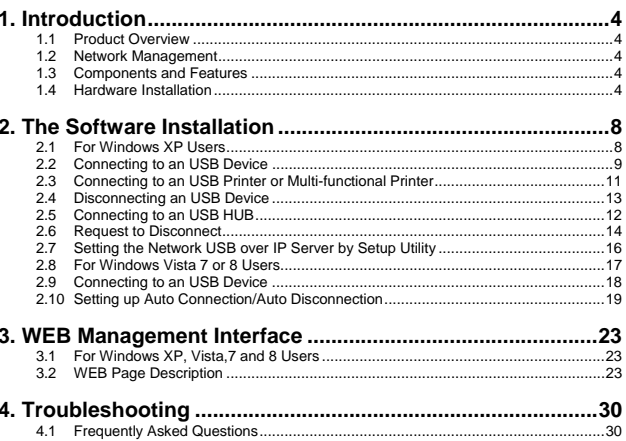

 $\overline{1}$ 

**Trademarks**<br>Windows XP, Vista,7 and Windows 8 are registered trademarks of Microsoft Corp. All other<br>brands and product names are trademarks of their respective companies.

#### **Copyright**

No part of this publication may be reproduced in any form or by any means or used to make any<br>derivative (such as translation, transformation or adaptation) without the express written<br>consent of the manufacturer as stipul

## **FCC Warning**

This equipment has been tested and found to comply with the limits for a Class B digital device, pursuant to subpart J of Part 15 of the FCC Rules. These limits are designed to provide reasonable protection against harmful interference at there own expense.

**All contents are subject to change without prior notice.** 

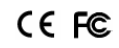

 $\overline{2}$ 

Part No. US8810U2-V1.0

# **Chapter 1**

## **Installation**

- 1.1 Product Overview
- 1.2 Network Management
- 1.3 Components and Features
- 1.4 Hardware Installation

## **1. Introduction**

**1.1 Product Overview**<br>The Network USB over IP Server enhances capability by letting you place your USB devices at<br>convenient locations directly on the Ethernet network. It's designed to connect your USB<br>printers, MFP, and

1.2 Network Management<br>The Network USB over IP server supports the WEB management, which remote management<br>and a warning. A standard WEB server is permanent on its Network USB over IP Servers. Any<br>standard WEB browser can

## **1.3 Components and Features**

#### **1-USB2.0 Port Network USB over IP server**

- 
- 1 USB2.0 port (High-speed)<br>• Fast Ethernet network port: RJ-45 for 10Base-T or 100Base-TX<br>• 1 LED to indicate USB status, 1 LED to indicate system status<br>• One Setup CD for Windows XP, Vista 7 and 8, and User's Guide<br>• O
- 
- 
- 

## **Before you start, you should prepare:**

- One Windows XP, Vista, 7 or 8 computer with CD-ROM drive
- The USB device(s) with USB port

**1.4 Hardware Installation**<br>Make sure that your USB devices are switched off and that the Network USB over IP Server's<br>power adapter is disconnected.

1. Connect the Network USB over IP Server to the router or switch/HUB with the Ethernet cable.

 $\frac{1}{4}$ 

 $\overline{5}$ 

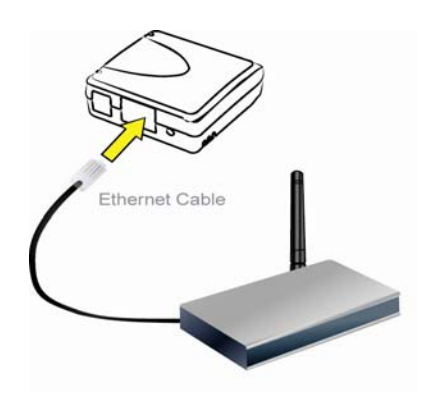

2. Connect the power adapter to the Network USB over IP Server. When the Link LED lights up, the Network USB over IP Server is correctly connected to the network.

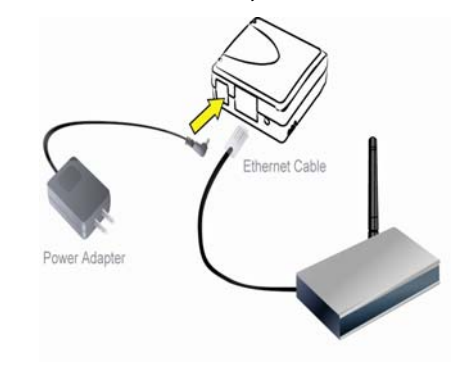

**Network USB over IP Server With 1-USB2.0 Port** 

3. Connect your USB device to the USB port of the Network USB over IP Server.

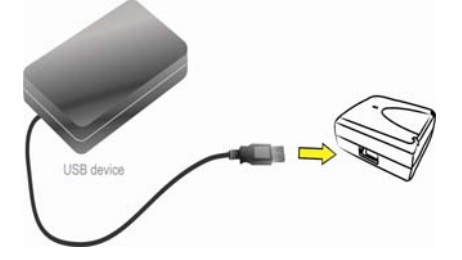

# **Chapter 2**

## **The Software Installation**

- 2.1 For Windows XP Users
- 2.2 Connecting to an USB Device
- 2.3 Connecting to an USB Printer or Multi-functional Printer
- 2.4 Disconnecting an USB Device
- 2.5 Connecting to an USB HUB
- 2.6 Request to Disconnect
- 2.7 Setting the Network USB over IP Server by Setup Utility
- 2.8 For Windows Vista, 7 or 8 Users
- 2.9 Connecting to an USB Device
- 2.10 Setting up Auto Connection/Auto Disconnection

#### **2. The Software Installation**

## **2.1 For Windows XP Users**

1. Insert the setup CD into your computer. A welcome screen should appear with a menu of options, including the option to install the proper Network USB over IP Server software,<br>access the User Manual, or Exit out of the w

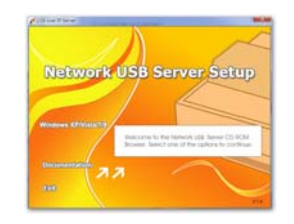

2. The installation wizard will start the installation process. During the installation, a Windows security message will appear. Select "**Continue Anyway**" to continue.

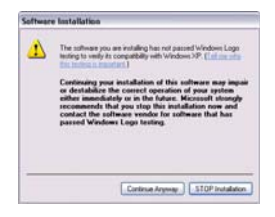

3. When the installation completed, select "**Yes, I want to restart my computer now**" and click "**Finish**" to close the installation wizard.

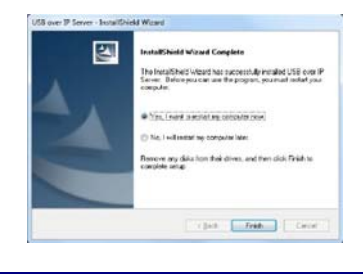

4. When prompted, restart your computer. After rebooting, you will see a new icon on your desktop. Double-click the icon and it will bring up the Network USB over IP Server setup utility.

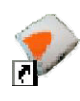

5. The setup utility will show up and display all the active Network USB over IP Server on your<br>network. In this screen, you will see the product listed as "USB over IP Server-2DD9DB<br>(192.168.1.153)". The "2DD9DB" is the l

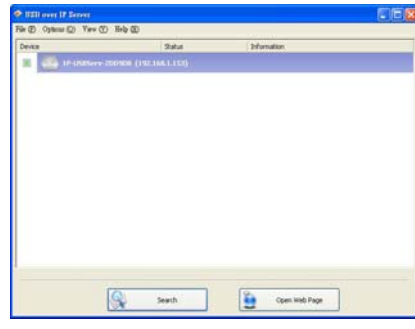

**2.2 Connecting to an USB Device**<br>1. Connect the USB cable on your USB device to the USB port of the Network USB over IP<br>5 Server, and make sure both the USB device and the Network USB over IP Server are<br>5 powered on. The a blue icon  $(\blacksquare)$ . The blue icon indicates that the USB device is ready to be connected.

If for any reason the USB device does not show up, please click the "**Search**" button to refresh the list.

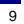

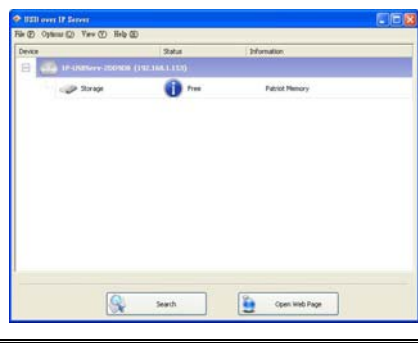

**Note:**<br>If your USB device does not show up on the list, please try to disconnect and reconnect the<br>USB device to the USB port of the Network USB over IP Server. Also, please make sure the<br>Network USB over IP Server and yo

2. Select the USB device that you will want to connect and click on the "**Connect Device**" button at the bottom.

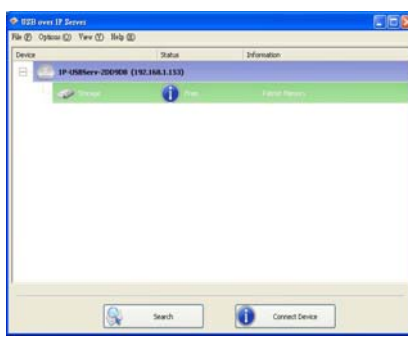

10

3. Once the USB device has been connected, the blue icon  $(\Box)$  will turn green  $(\Box)$  to indicate that the connection has been established. The USB device now becomes available on your computer, and you can use this USB device as if it was directly connected to your computer.

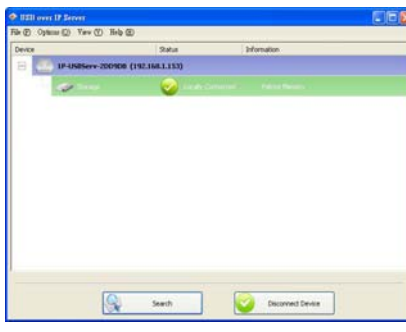

**2.3 Connecting to an USB Printer or Multi-functional Printer**<br>1. Connect the USB cable on your printer or multi-functional printer to the Network USB over<br>1P Server and make sure your printer is powered on. You will then

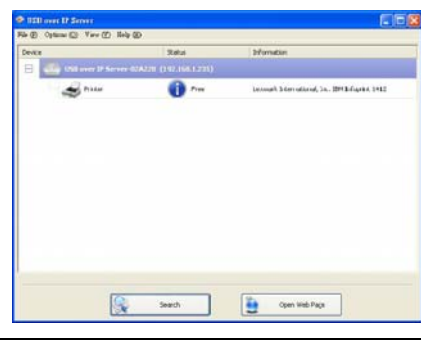

**Note:** 

If your printer does not show up on the list, please try to disconnect and reconnect the<br>printer to the USB port of the Network USB over IP Server. Also, please make sure the<br>Network USB over IP Server and your printer are

2. The printer will be detected as if it was plugged directly into your computer.

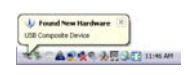

3. If this printer is connected to your computer for the first time, then you will need to complete the setup wizard for the printer software and driver installation. Please follow the wizard to setup the printer. Make sur

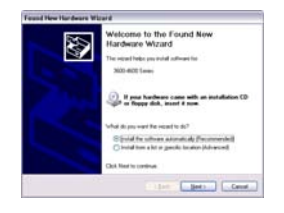

 $\overline{12}$ 

Notes:<br>
1. Some of the multi-functional printers feature the self-programming capabilities so that<br>
it might be failed during the driver installation (step 3 above). You are recommended to<br>
connect the printer to computer

2.4 Disconnecting an USB Device<br>To disconnect an USB device, simply click on the connected USB device on the list of the<br>Network USB over IP Server setup utility, and press the "Disconnect Device" button. The<br>device will t USB device again once the icon becomes blue (

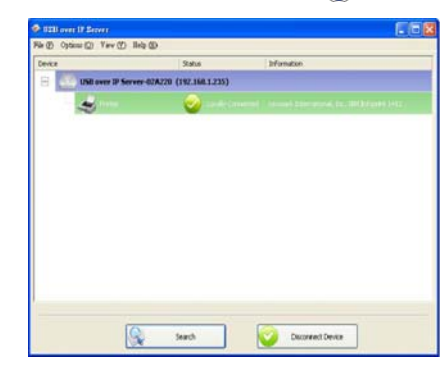

- 
- **2.5 Connecting to an USB HUB**<br>1. If you have more than one USB device that you would like to share over your network, you<br>1. If you have more than one USB device that you would like to share over your network, you<br>2. Conn

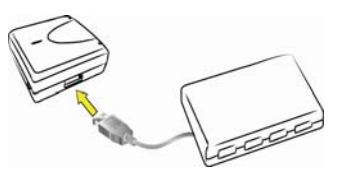

**Note:**<br>Network USB over IP server only can support up to 4 USB devices through an USB<br>HUB and certain USB devices require a direct connection to your computer in order to<br>function at full capacity. Please make sure the US

 $\overline{13}$ 

3. After the USB device(s) are connected to the USB HUB, the Network USB over IP Server<br>setup utility will automatically display the connected USB device(s). If you do not see the<br>USB device(s) that are connected, press "S

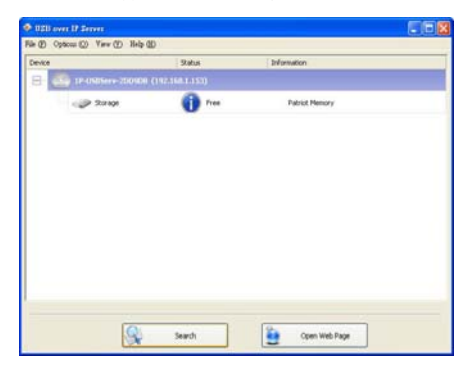

## **2.6 Request to Disconnect**

1. If the USB device is being used by another computer on your network, a user icon (<br>will be displayed in front of the USB device name. You will not have the option to disconnect<br>the USB device; however, you may send a co

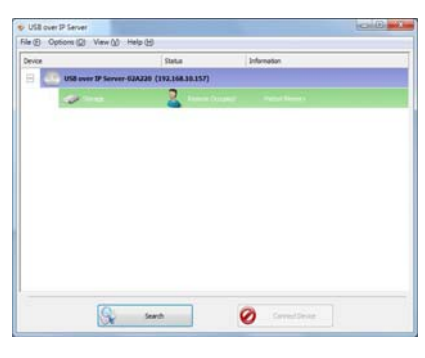

 $\overline{14}$ 

15

2. To send the courteous message, right-click on the USB device and select "**Request Disconnect Device**". A message will then be sent to the user requesting that they disconnect from the USB device.

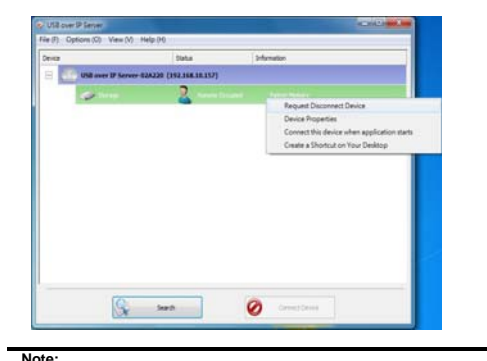

Note:<br>If the occupying user denies this request, then you will not be able to send any further<br>requests to the same user for 3 minutes. This is to prevent any user from flooding the<br>occupying user will multiple requests wi

- 
- **2.7 Setting the Network USB over IP Server by Setup Utility**  1. To configure the Network USB over IP Server by setup utility, right-click on the USB over IP Server and select "**Server Configurations**".

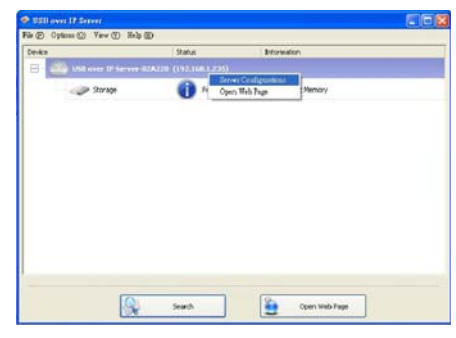

2. A Server Setting window will be displayed. You may set the DHCP (default), IP address and password. Moreover, you can upgrade the firmware and reboot the Network USB over IP Server.

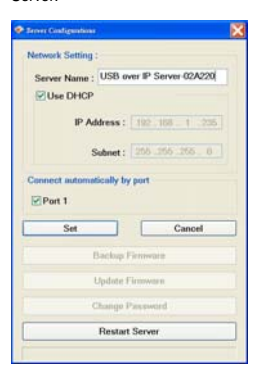

 $\overline{16}$ 

## **2.8 For Windows Vista ,7 or 8 Users**

1. Insert the setup CD into your computer. A welcome screen should appear with a menu of options, including the option to install the proper Network USB over IP Server software,<br>access the User Manual, or Exit out of the w

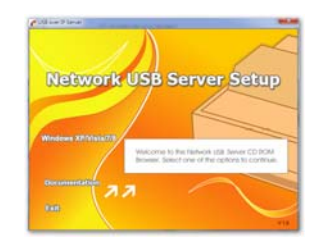

2. The installation wizard will start the installation process. During the installation, a Windows<br>Security message will appear. Select "Install" to continue.<br>For security reason, If you use utility on public network, plea

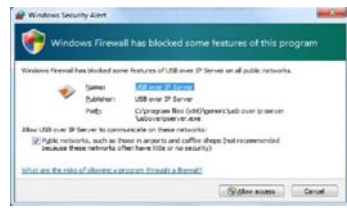

3. Click on "**Finish**" to complete the installation process.

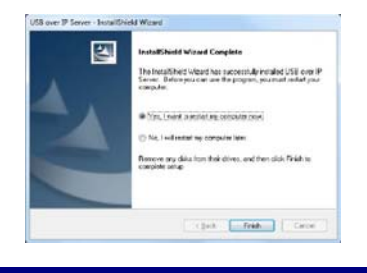

4. Once the installation process has been completed, a new icon will be shown on Desktop. Double-click on it for the first time execution. 2. wat time execution.<br>**2.9** Connecting to an USB Device

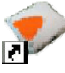

1. After you have successfully installed the Network USB over IP Server driver, connect the USB device to the USB ord of Network USB over IP Server and make sure both the USB<br>device and the Network USB over IP Server are p

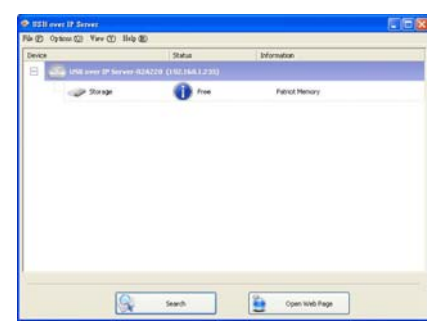

2. When the USB device is connected, the Network USB over IP Server will detect the connection of the USB device, and an icon of the USB device will show up in the Network window. In this example, we have connected a USB f

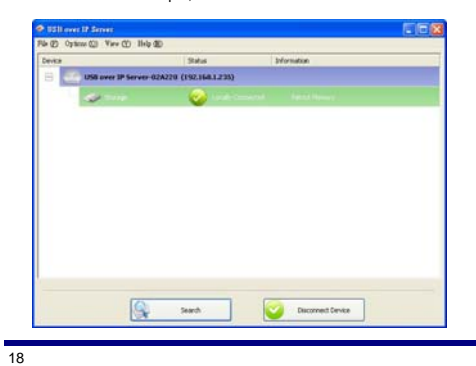

3. Right-click on the USB device that you want to connect to and select "**Connect Device**" to establish the connection. You will see the device driver is installing and the status will show at the bottom right corner on yo

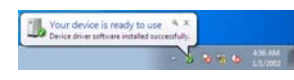

After the installation is completed, the USB device will become available as if it were directly connected to your computer.

## **2.10 Setting up Auto Connection/Auto Disconnection**  1. Right-click on the device that you want to set up auto connection feature.

2. From the pop-up shortcut menu, you can:

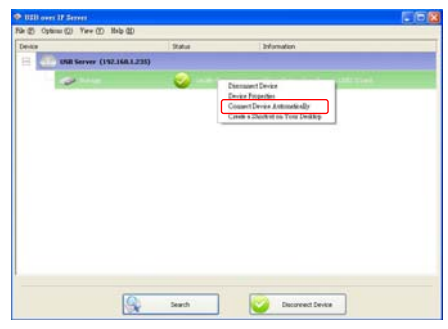

■ Select the "**Connect Device Automatically**" option so that the device will be connected automatically when the system starts.

 $\overline{19}$ 

3. Click "**Option**" and then you can:

20

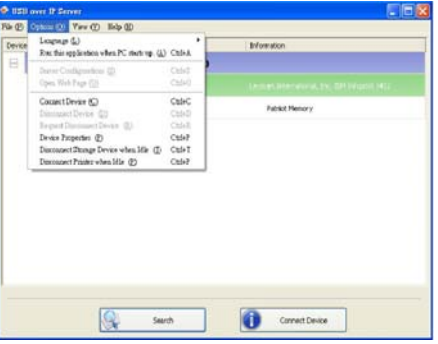

■ Select the "Disconnect Storage Device When Idle" option so that the storage device will be disconnected automatically when the system is idle.

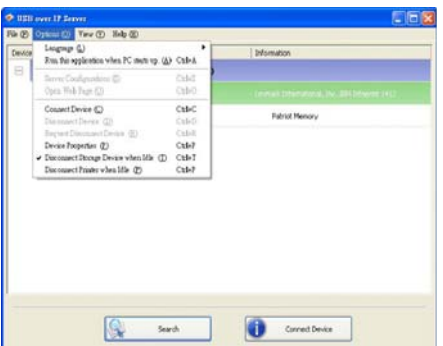

■ Select the "**Disconnect Printer When Idle**" option so that the printer will be disconnected automatically when the system is idle.

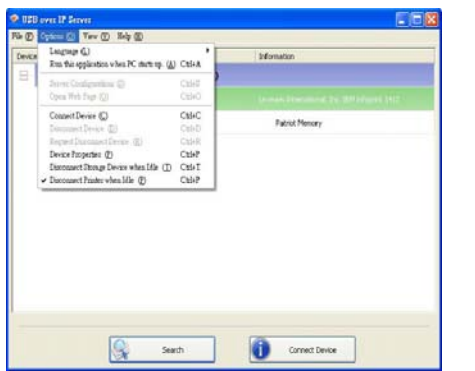

Note:<br>If you select "Connect Device Automatically" and "Disconnect Storage Device while<br>Idle" at the same time. There will be a warning message as below. This is to prevent device<br>to be a loop while "connect" and then "dis

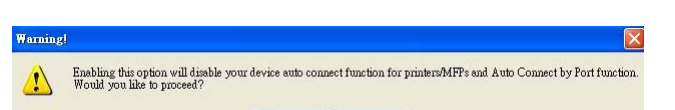

 $\overline{21}$ 

# **Chapter 3**

## **WEB Management Interface**

- 3.1 For Windows XP, Vista, 7 and 8 Users
- 3.2 WEB Page Description

23

## **3. WEB Management Interface**

3.1 For Windows XP, Vista, 7 and 8 Users<br>To Access WEB management interface in Windows XP, Vista, 7 or 8, in the USB over IP Server<br>setup utility, select and double-click the "USB over IP server-2DD9DB" item; the operating

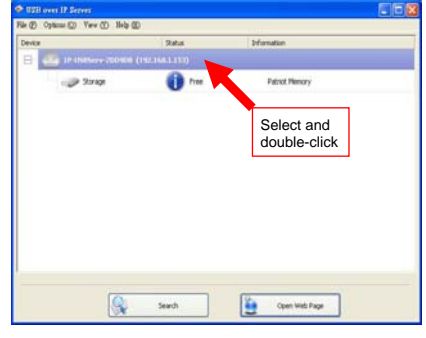

**3.2 WEB Page Description**<br>The left panel of the WEB management interface provides a list of different options to choose<br>from.

**Status:**  -Server Information: Displays the general server information of the USB server.

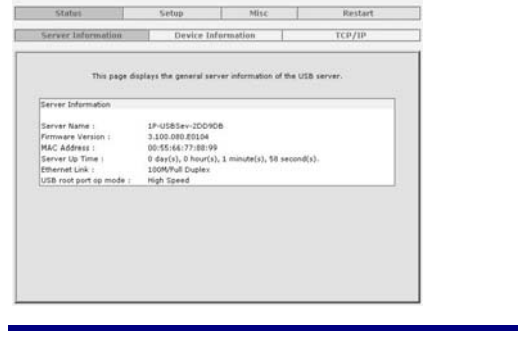

-Device Information: Displays the information of the USB device which is currently connected to the USB server.

#### $1100$  and  $100$

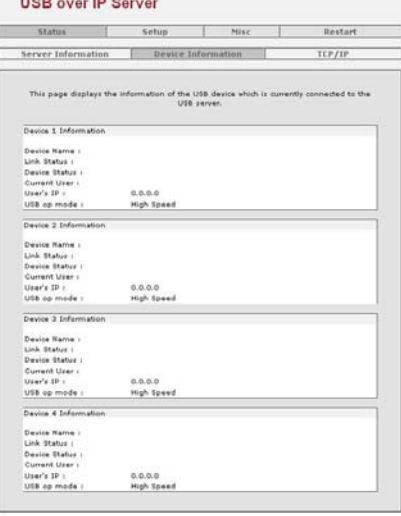

 $\overline{24}$ 

 $\overline{25}$ 

-Device Information: Displays the current TCP/IP settings of the USB server.

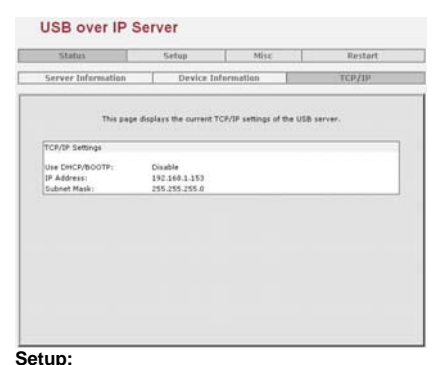

**Setup:**<br>-Server Settings: The page allows you to configure general system settings of the<br>USB server.

## USB over IP Server

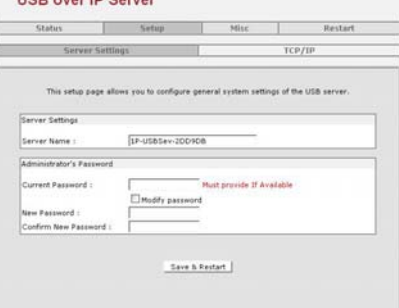

-Server Settings: The page allows you to configure TCP/IP settings of the USB server.

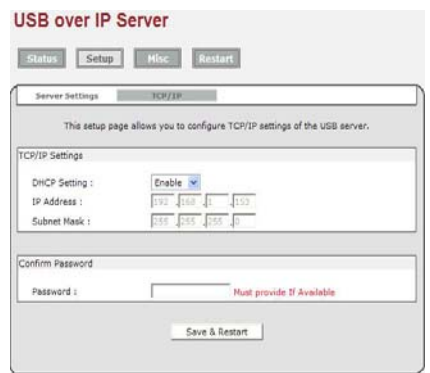

27

#### **Misc:**

-Factory Default: Click Factory Default then OK to reload all default settings in the USB server. Warning! All current settings will be erased.

## **USB over IP Server**

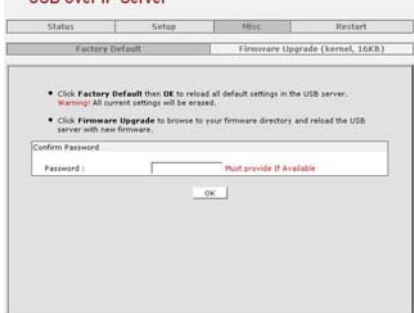

-Firmware Upgrade: The page allows you to upgrade the firmware of the USB server.

#### **USB over IP Server**

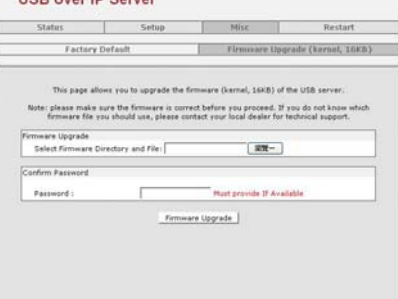

**Network USB over IP Server With 1-USB2.0 Port** 

-Restart: The page allows you to restart the USB server.

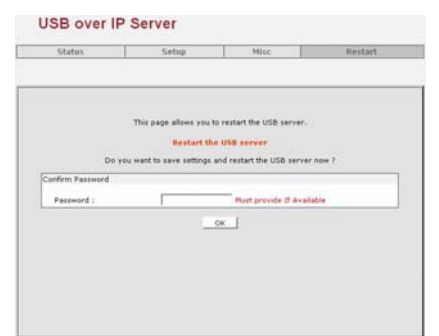

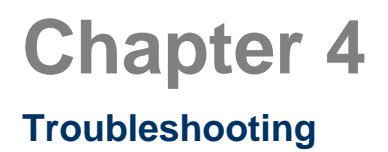

4.1 Frequently Asked Questions

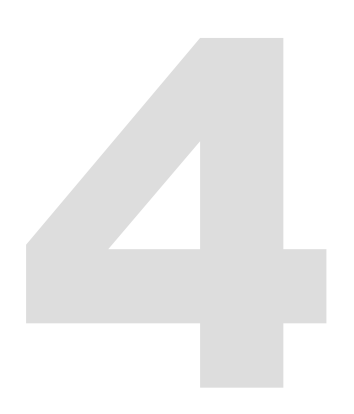

## **4. Troubleshooting**

30

#### **4.1 Frequently Asked Questions**

- 1. Why can't I connect my USB device to my computer through Network USB over IP Server? Make sure the USB device functions normally when you plug it into your computer via USB
- cable. If the USB device, such as USB printer or multi-functional printer, requires a driver, please
- make sure you have installed it on the computer you wish to use. Rebooting your computer<br>after installing USB device driver might also help.<br>• Although the Network USB over IP Server could work with a very wide spectrum of
- 2. Why can't I see any servers on my Network USB over IP Server listing window after
- installing it? Please make sure that all of your Network USB over IP Servers is correctly connected to your network. Also, certain anti-virus programs come with firewall functions that might<br>prevent the Network USB over IP Server setup utility from accessing the network. Please<br>make sure the Network USB over IP Server setup anti-virus program.
- 3. The connected USB devices are disconnected after my computer wakes up from the computer stand-by?<br>
 Connected devices will automatically be released for other network users in case you forget<br>
 Connected devices will
-